## *Finding Journal Articles Using Academic Search Complete*

*Academic Search Complete* provides the full text of articles from more than 4000 scholarly journals and popular magazines. For most topics, it is a good place to begin your research.

From the [Library home page](http://www.ccri.edu/library) , click on the **Articles** tab. From the **E-resources** box, select *Academic Search Complete*.

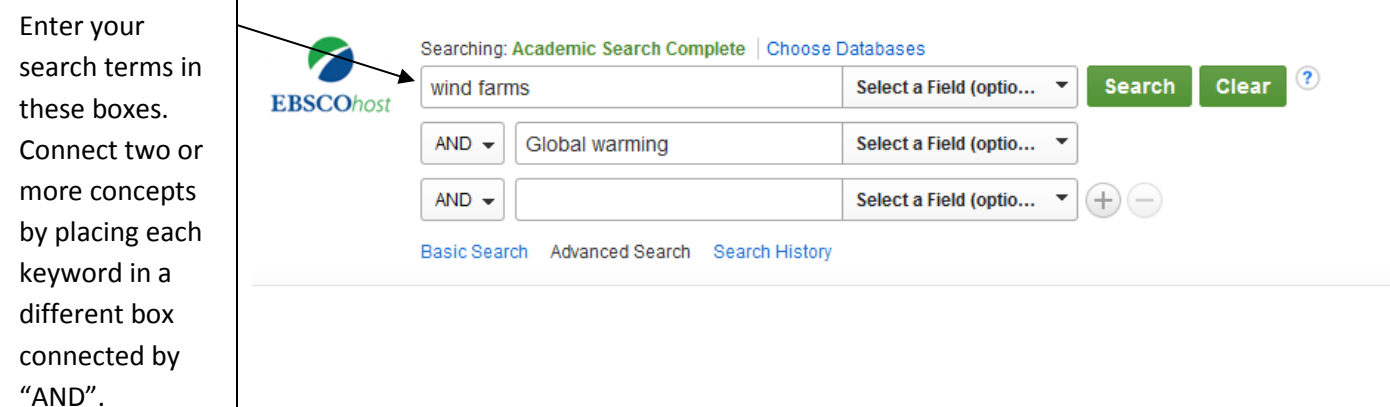

Full text is usually available in two formats: PDF and HTML. A PDF is a scan of the original article as it appeared in the source publication, while HTML provides only the text of the article directly on the webpage. Click on the **PDF** or

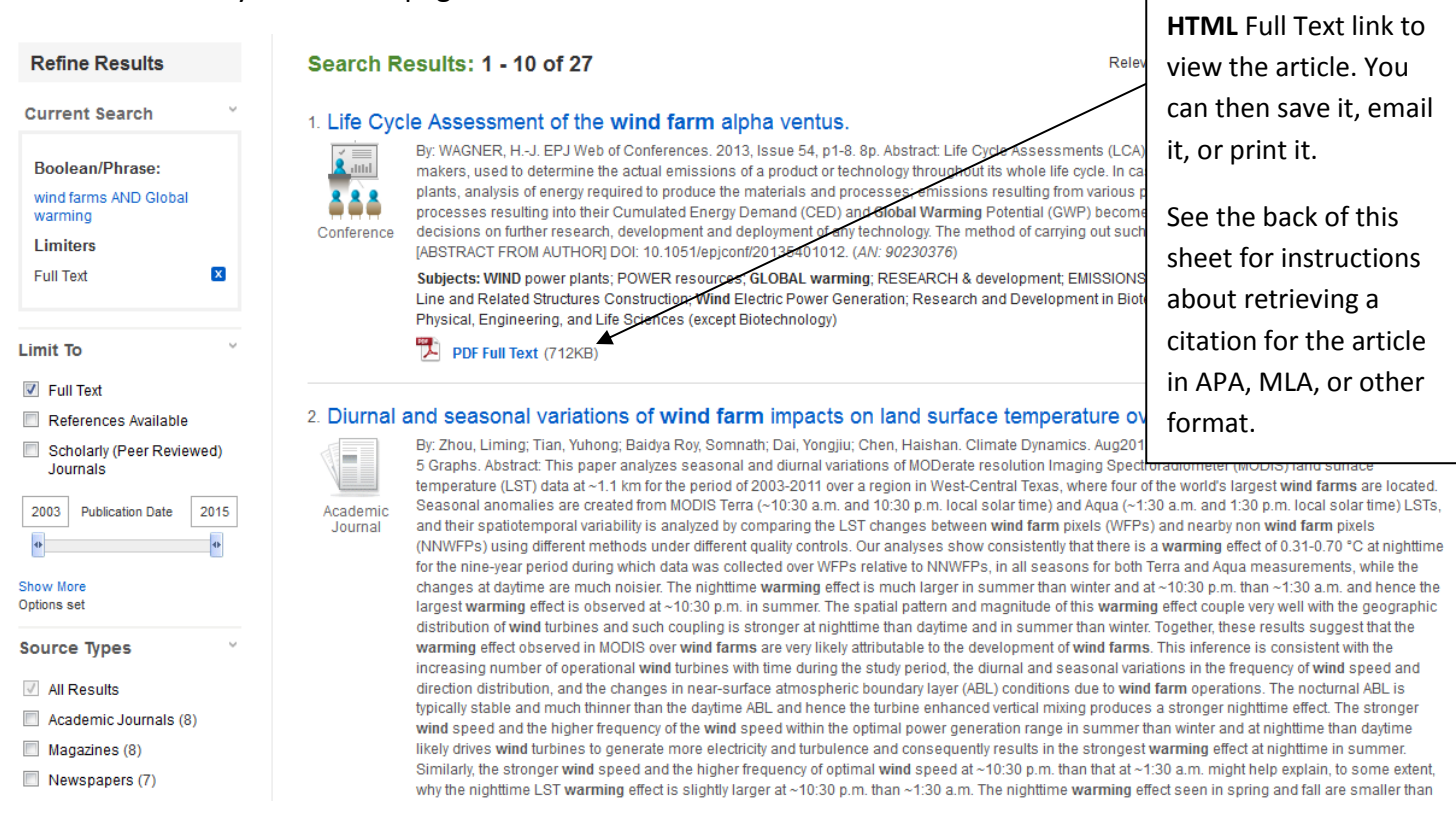

## **Citing an Article Found in Academic Search or Other EBSCO Databases**

## **Viewing and Copying the Citation**

When you view the detailed record for an article, you'll see a toolbar on the right side of the screen.

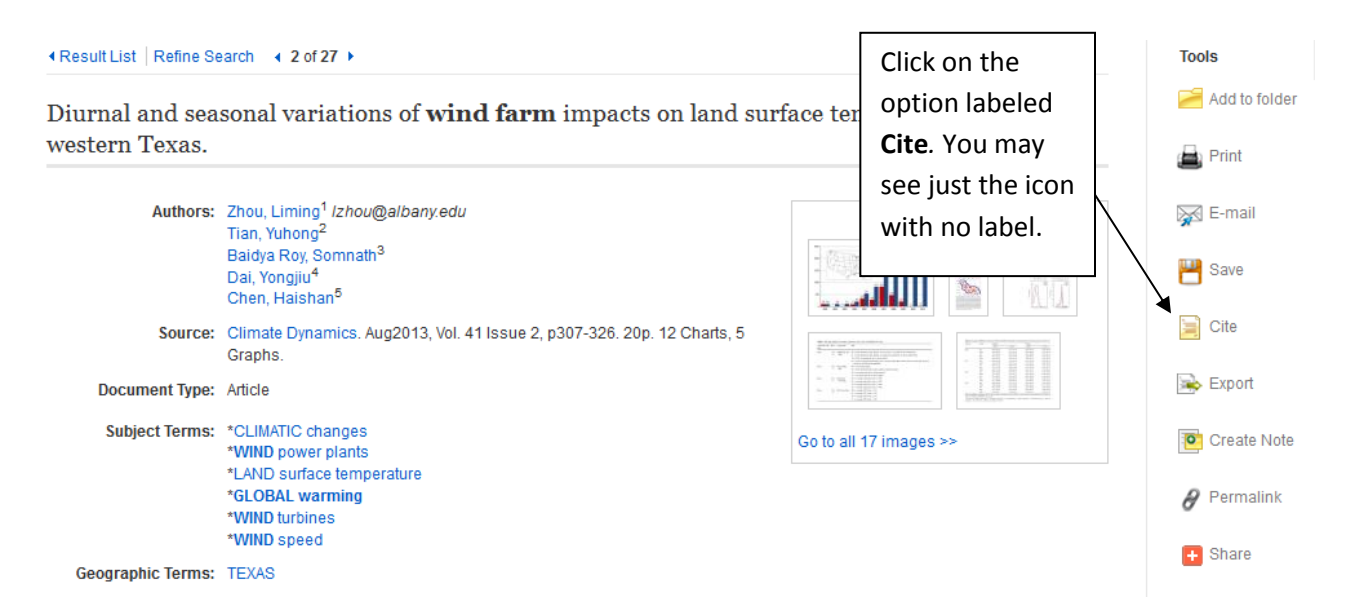

A window opens, displaying how the citation would appear in a variety of formats. You may need to scroll through the window to locate your format. Below is the citation in MLA format. From this window, you can copy the citation and paste it into Word or another document.

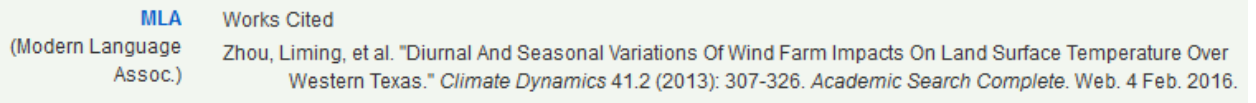

These citations usually aren't perfect – in the example above, the citation should be double-spaced – so check for proper formatting before pasting it into your Works Cited page.

## **Printing the Citation with the Article**

When you select the Print option from the toolbar, a window will open that offers you the option of printing the citation for the article in a variety of formats. In the example below, MLA format is selected.

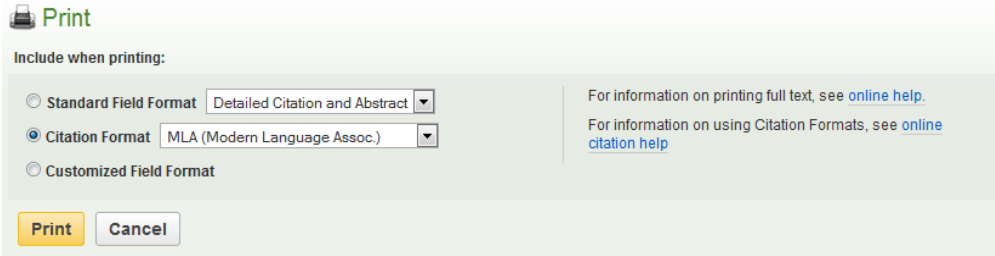

If the article is in HTML format, clicking on the Print button will print both the citation and the article. If the article is in PDF format, clicking on Print will print only the citation. You'll need to print the article separately.